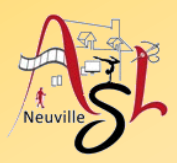

## **Initiation avancée à l'informatique**

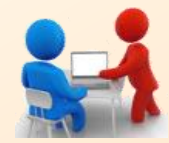

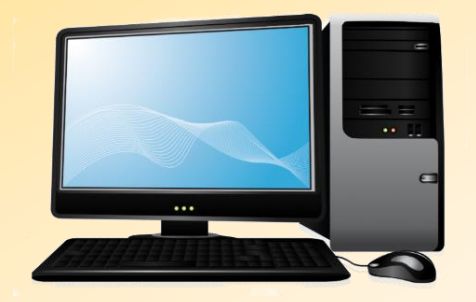

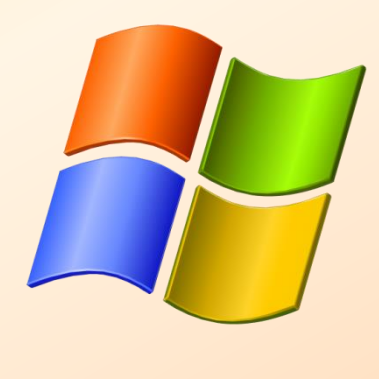

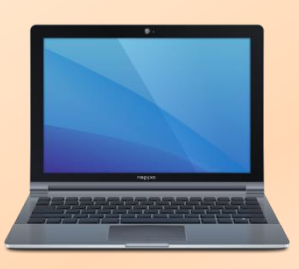

# **Séance 11 – 9 mars 2023**

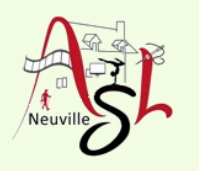

# Questions/Réponses

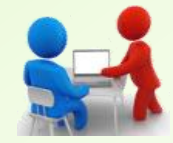

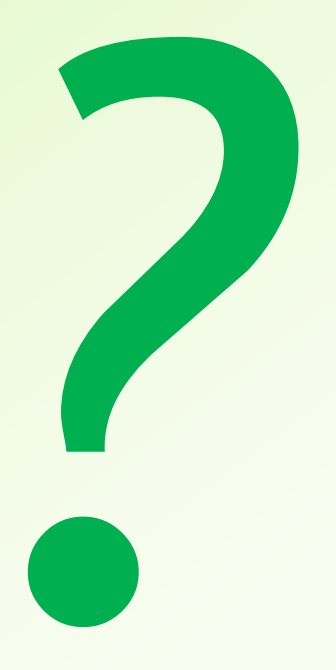

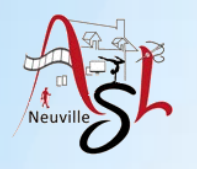

# Recherche de fichiers

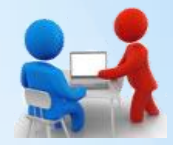

**La recherche de fichiers sous Windows** est une fonctionnalité qui comme son nom l'indique permet de **rechercher des fichiers sur Windows**.

Cette recherche s'effectue sur un ou plusieurs critères comme le nom du fichier, la date de création ou modification du fichier, sa taille etc. Elle peut parfois être compliquée lorsque l'on cherche des fichiers précis ou dans une période donnée.

Windows indexe vos fichiers en permanence et propose un outil de recherche avec des fonctions avancées qui ne sont généralement peu connus des utilisateurs.

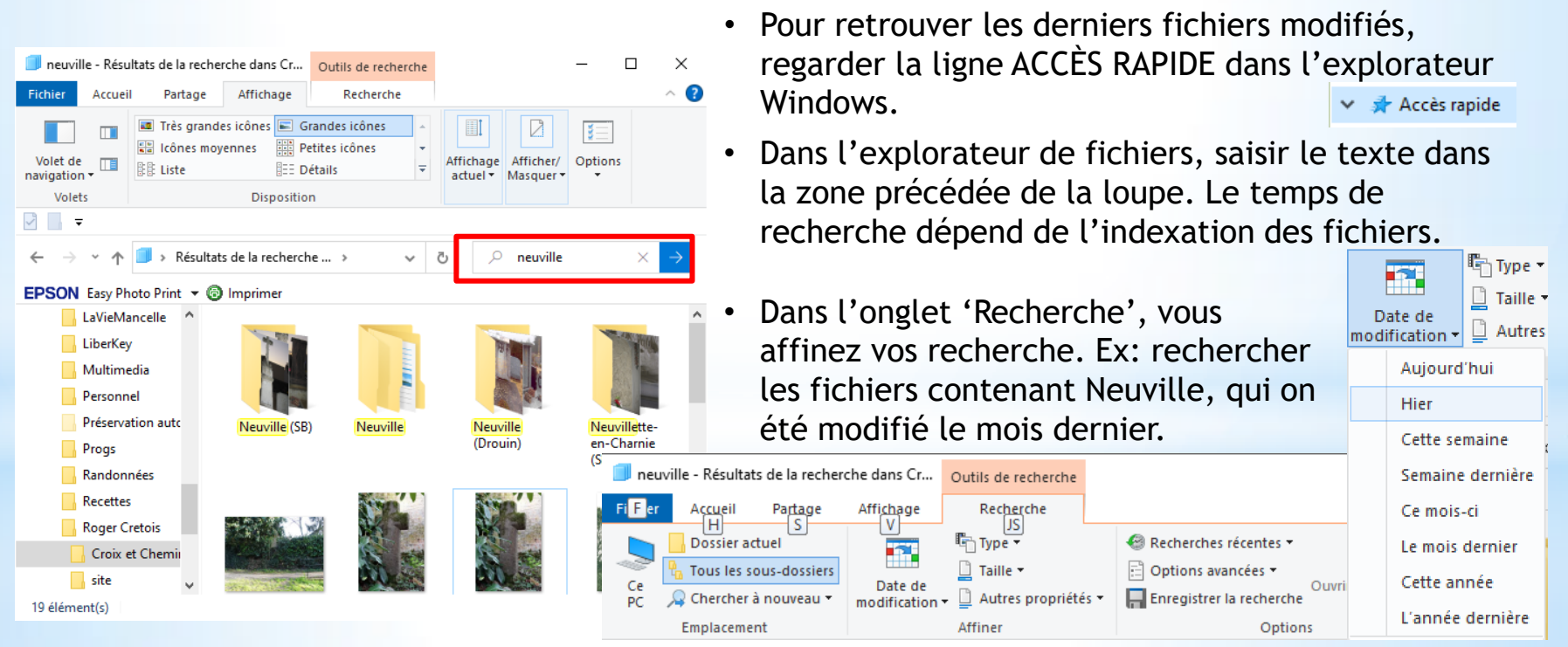

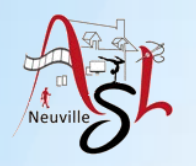

# Recherche de fichiers

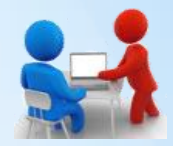

• L'autre méthode est d'utiliser la zone de recherche dans le barre de tâche.

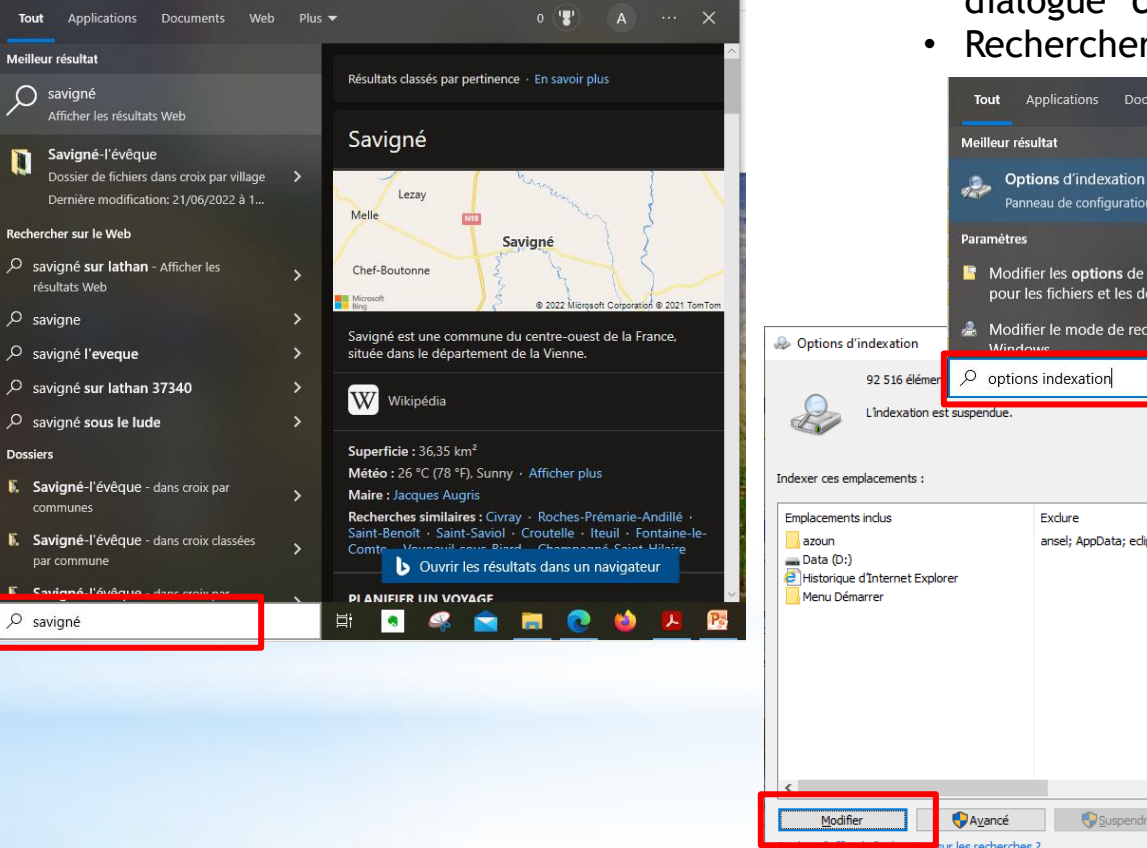

- L'amélioration de l'indexation se fait en ajoutant les répertoires dans la boite de dialogue '*Options d'indexation*'.
- Rechercher '*Options d'indexation*'.

Ferme

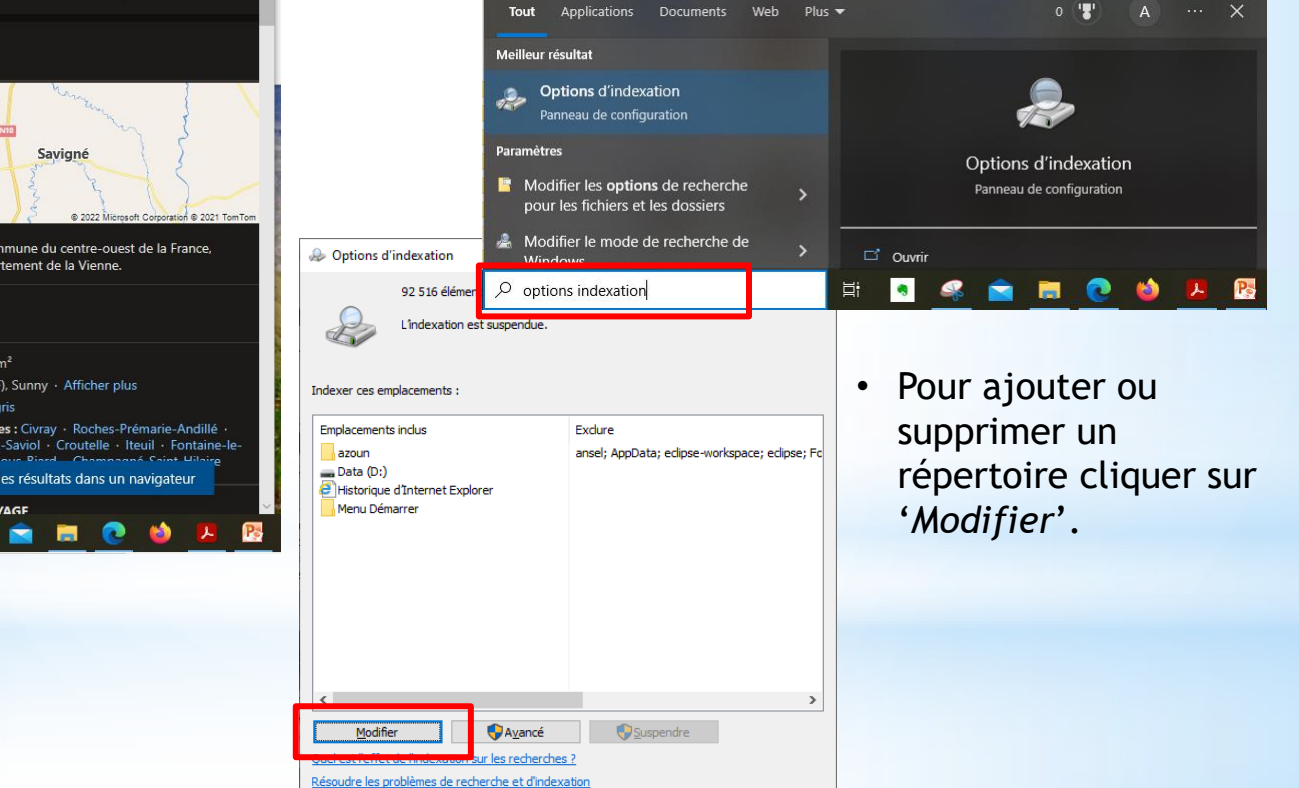

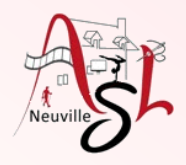

## A yous la main

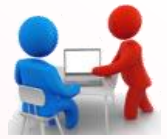

- Rechercher les derniers fichiers modifiés.
- Rechercher le mois dernier
- Rechercher les fichiers contenant WINDOWS dans son TITRE

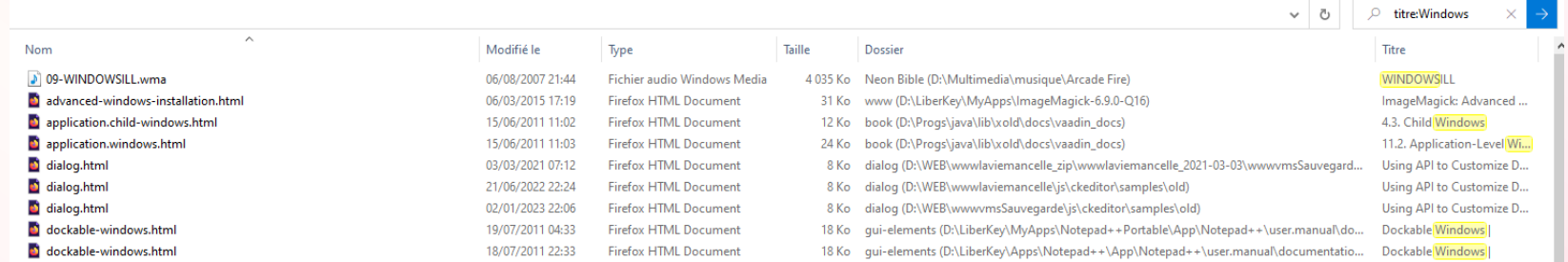

#### Requis : Le titre doit être renseigné dans le document

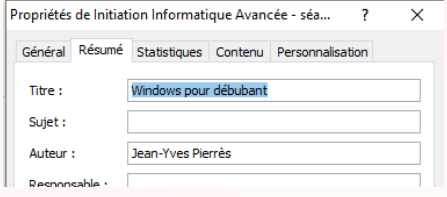

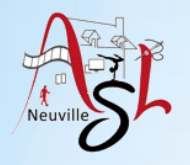

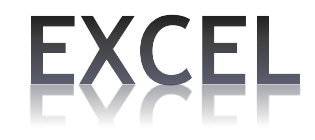

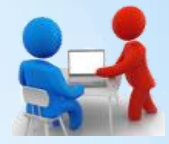

### Additionner des nombres

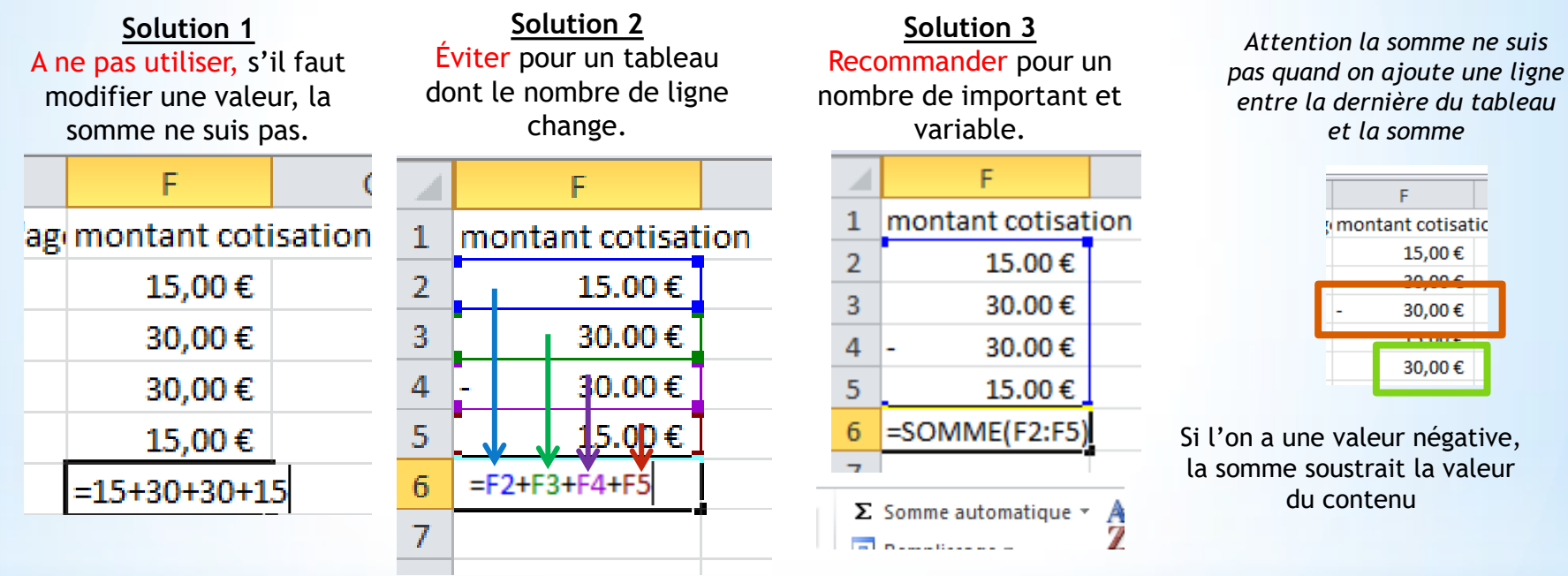

## Construire une formule

Dans la cellule taper le signe **EGAL** (=) ou dans la barre des formules ensuite taper la formule.

Pour faire **référence à une cellule**, cliquez sur celle-ci. Le nom de la cellule apparaît dans après avoir cliquer.

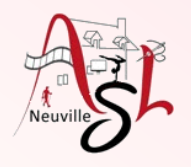

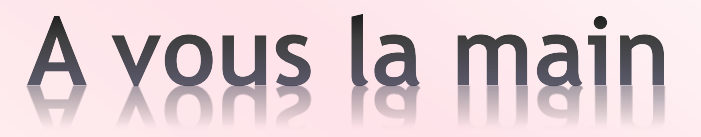

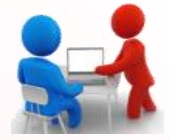

Reproduire les calculs de somme de la feuille précédente

*Initiation avancée à l'informatique / séance 11 / JYP* **7** *13/03/2023*

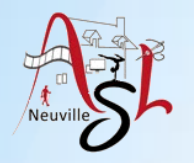

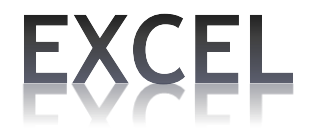

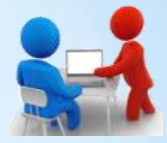

### Multiplier, Diviser, Puissance

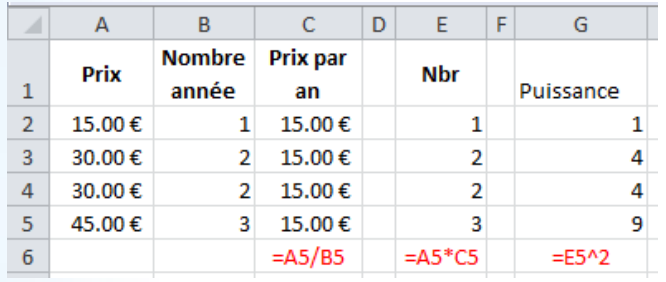

### Quelques autres fonctions

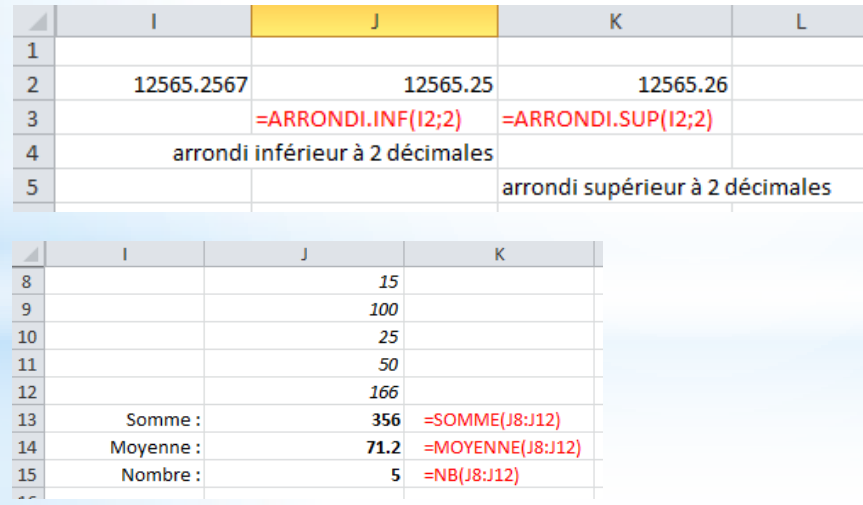

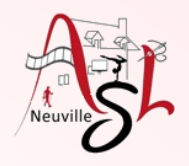

# A yous la main

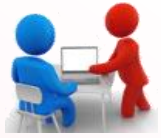

Ex: calcul le prix HT à partir d'un prix TTC pour une TVA de 15% (0.15) Version allégée PrxTTC  $PrxHT =$ 2 décimales après la virgule  $(1 + TauxTVA)$  $PrxHT = arrondi$ . supérieur ( $PrxHT$ ; 2) *Exemple :*   $PrxTTC = 30$  $TauxTVA = 0.15$ 30  $PrxHT =$  $\frac{1}{1 + 0.15}$  = 26.0869565217391  $PrxHT = arrondi.\sup(26.0869565217391; 2) = 26.09$ Décomposer le calcul en élément simple. Après vous pourrez masquer les colonnes.5 28/08/2022 Iguanada Mercédès 30-34 30.00€  $0.15$  $1.15 - 26.0869565 \in$  -26.09€

*Complément : Pour copier la 1ère ligne, sélectionner la ligne. Ensuite positionnez le curseur sur le carré noir en bas et à droite de la zone sélectionnée. Le curseur change. Alors cliquez gauche et descendez la zone vers le bas en laissant le bouton de la souris appuyée.*

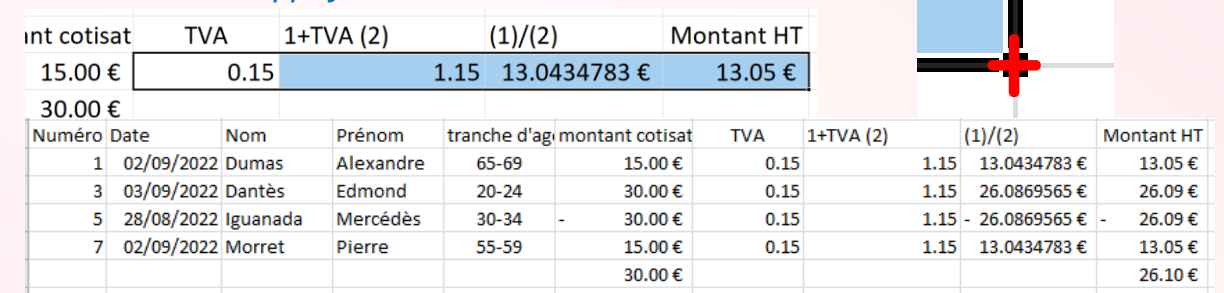

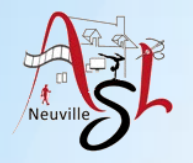

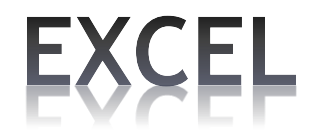

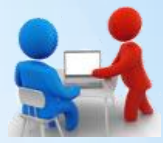

#### **Mise en forme**

Largeur et hauteur des lignes et des colonnes

Placez le curseur sur le bord droit d'un en-tête de colonne ou sur le bord inférieur d'un en-tête de ligne.

Le curseur devient <- | ->. Cliquez et faites glisser selon la largeur ou la hauteur de votre choix.

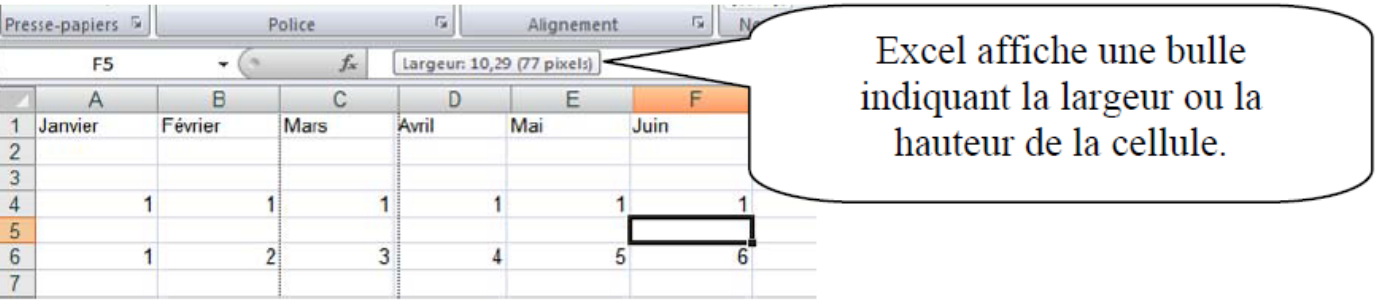

#### Mise en forme des données

Sélectionnez les cellules contenant les données à modifier. Cliquez sur l'onglet « Accueil » puis sur sur un des icônes de la rubrique POLICE.

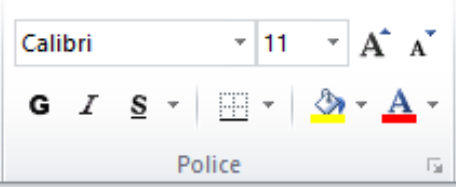

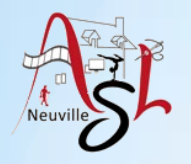

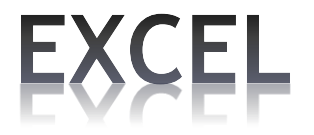

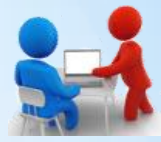

Vous pouvez aussi utiliser le menu contextuel.

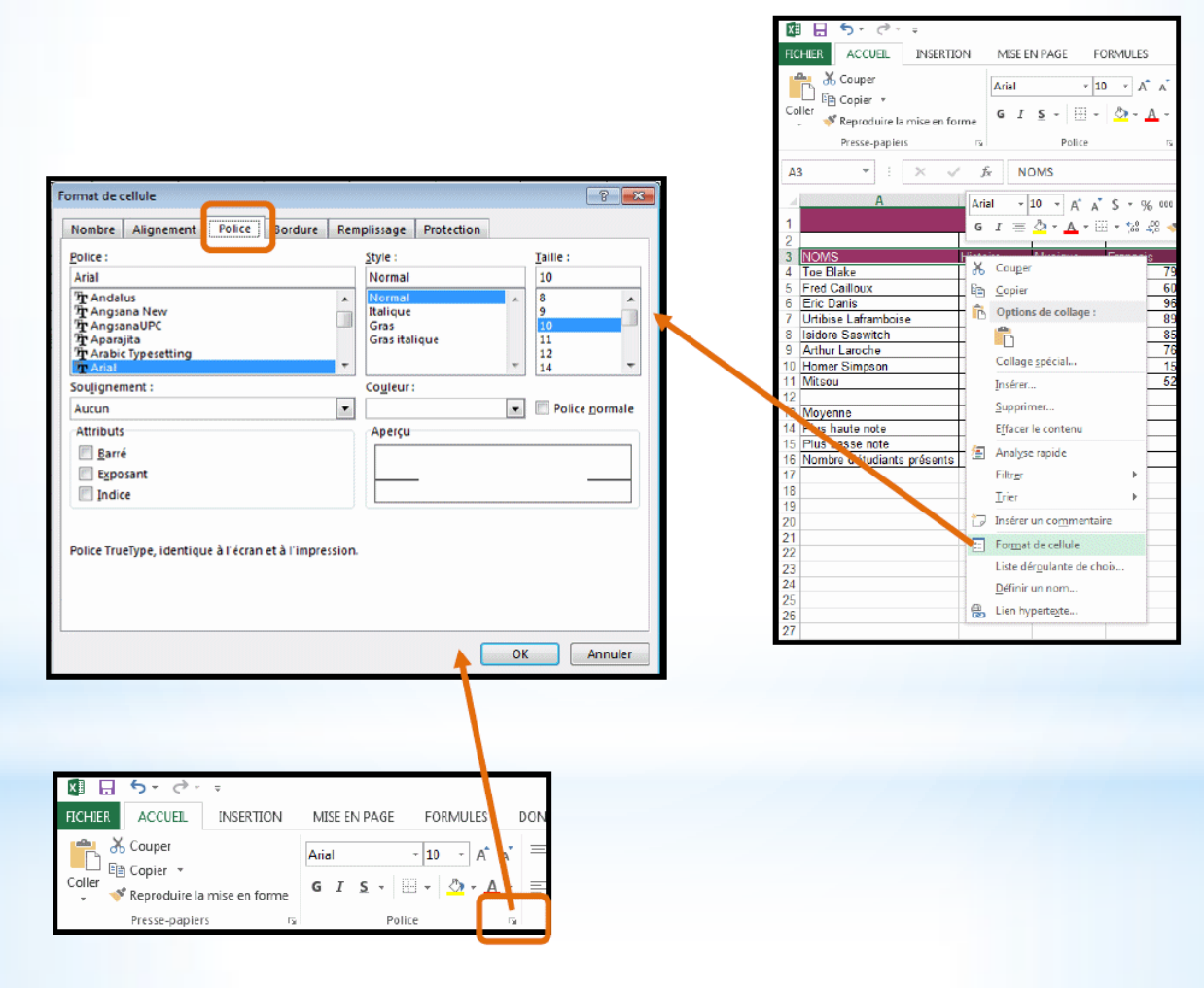

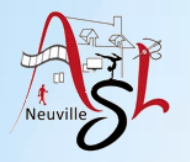

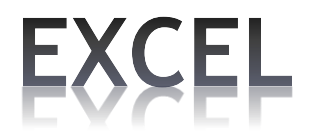

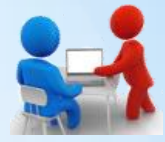

#### **Mise en forme colonne**

 Pour changer la dimension d'une colonne ou d'un ligne, positionnez le curseur du la ligne de séparation entre les colonnes ou les lignes. Le curseur change de forme  $\leftarrow \rightarrow$ .

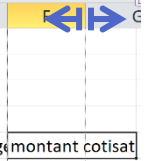

Le Texte dépasse de la colonne, soit on agrandit la colonne par l'agrandissement des colonnes ou dans **ACCUEIL**–**FORMAT**-**Ajuster le largeur de colonne**, soit faisant passer le texte sur plusieurs lignes par **ACCUEIL**-**Renvoyer à la ligne automatiquement**.

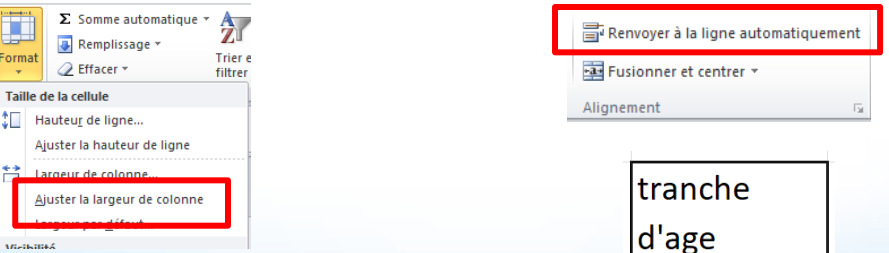

Ensuite Sélectionner la cellule ou la ligne pour centrer le texte horizontalement et verticalement.

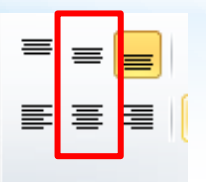

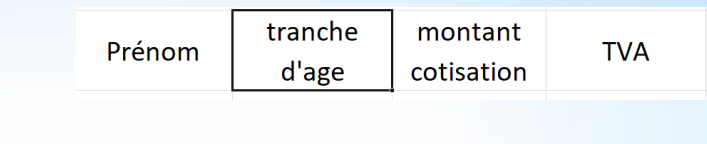

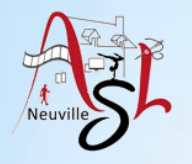

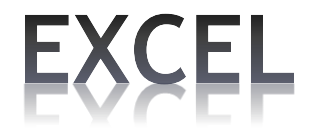

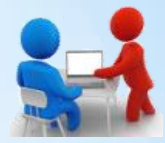

#### **Remplissage**

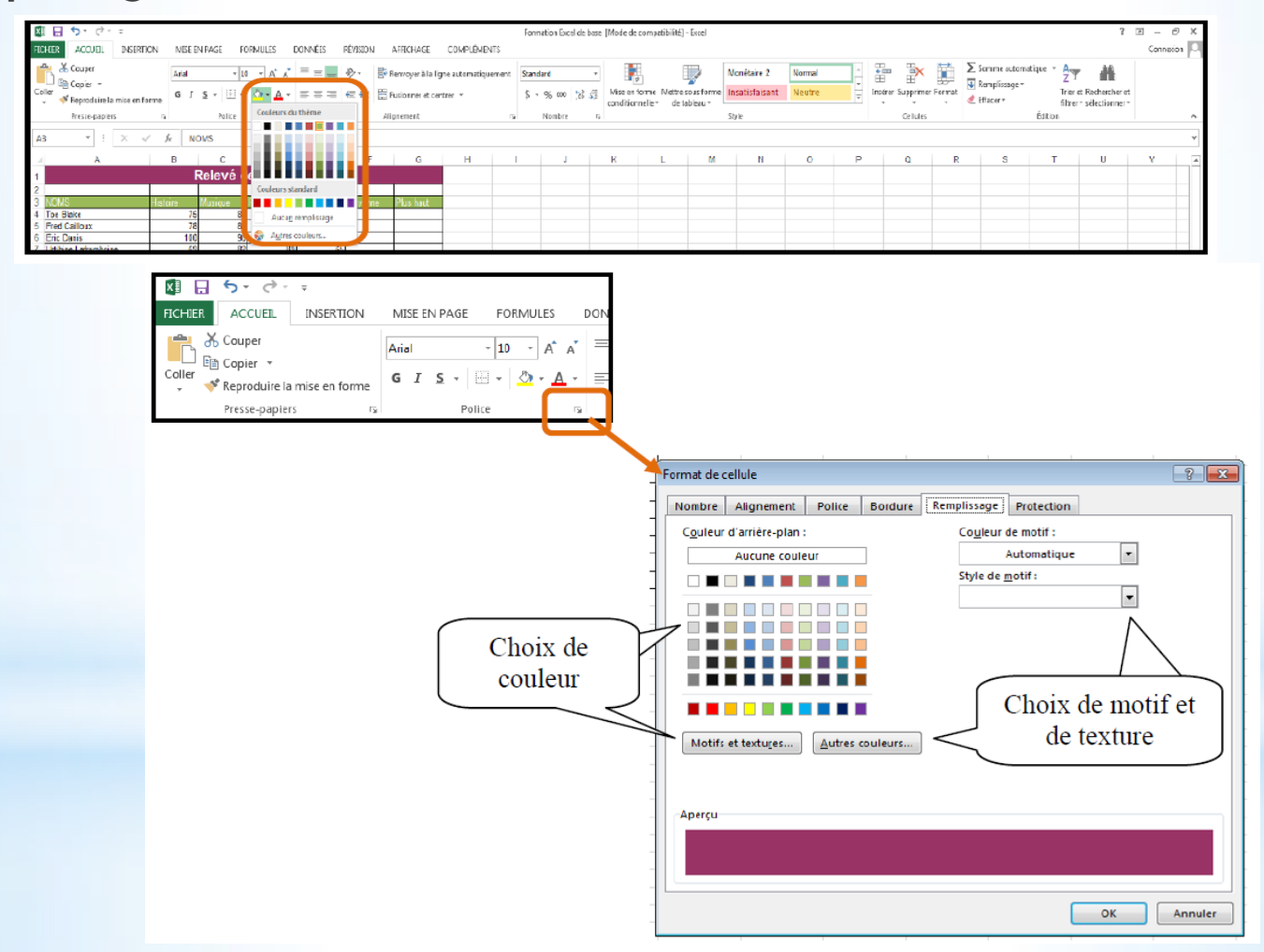

*Initiation avancée à l'informatique / séance 11 / JYP* **13** *13/03/2023*

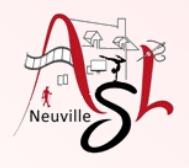

# A yous la main

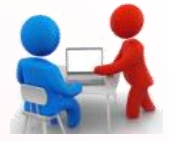

### Ajouter un titre

 insérer 4 lignes, ajouter le titre en ligne 2 [**Coût personnes**], mettre le texte en gras, modifier la taille [**18**], fusionner les cellules du titre

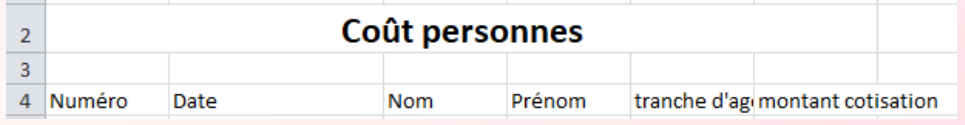

### • Mise en forme de l'entête du tableau

Redimensionner les largeurs de colonnes en fonction du contenu, Centrer les textes, mettre le fond en bleu marine et les textes en blanc et gras

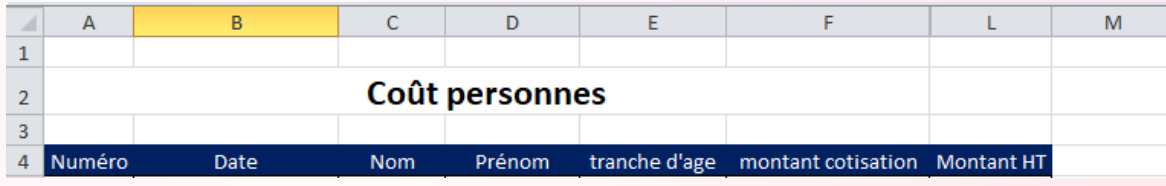

### Mise en forme de chaque ligne du tableau et bordures

 Centrer le numéro, la date, la tranche d'âge, le montant – Mettre en couleur le fond d'une ligne sur deux – ajouter des bordures sur l'ensemble du tableau : ligne solide pour le cadre et les colonnes, ligne pointillée fine pour les lignes

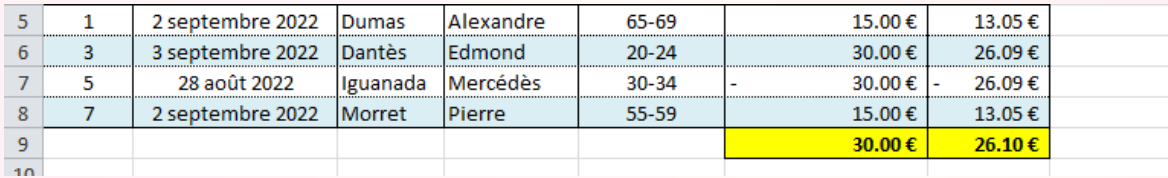

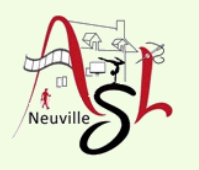

# Questions/Réponses

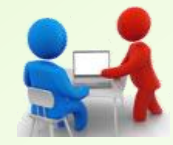

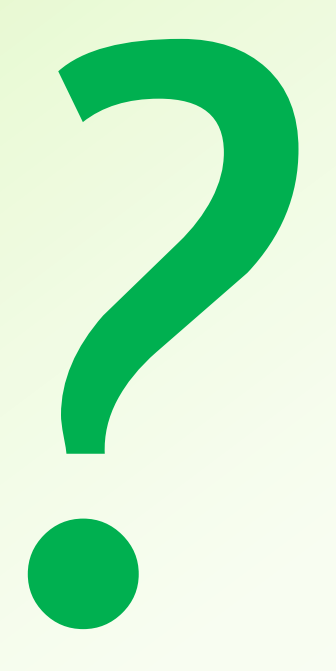